## ■ FILE-SERVER02の共有フォルダの設定

続いて、FILE-SERVER02にもフォルダターゲットを作成し、事前に作成した名前空 間からアクセスできるようにします.今回の設定を通じて,**図6.72**や**図6.73**のような構 成にします.

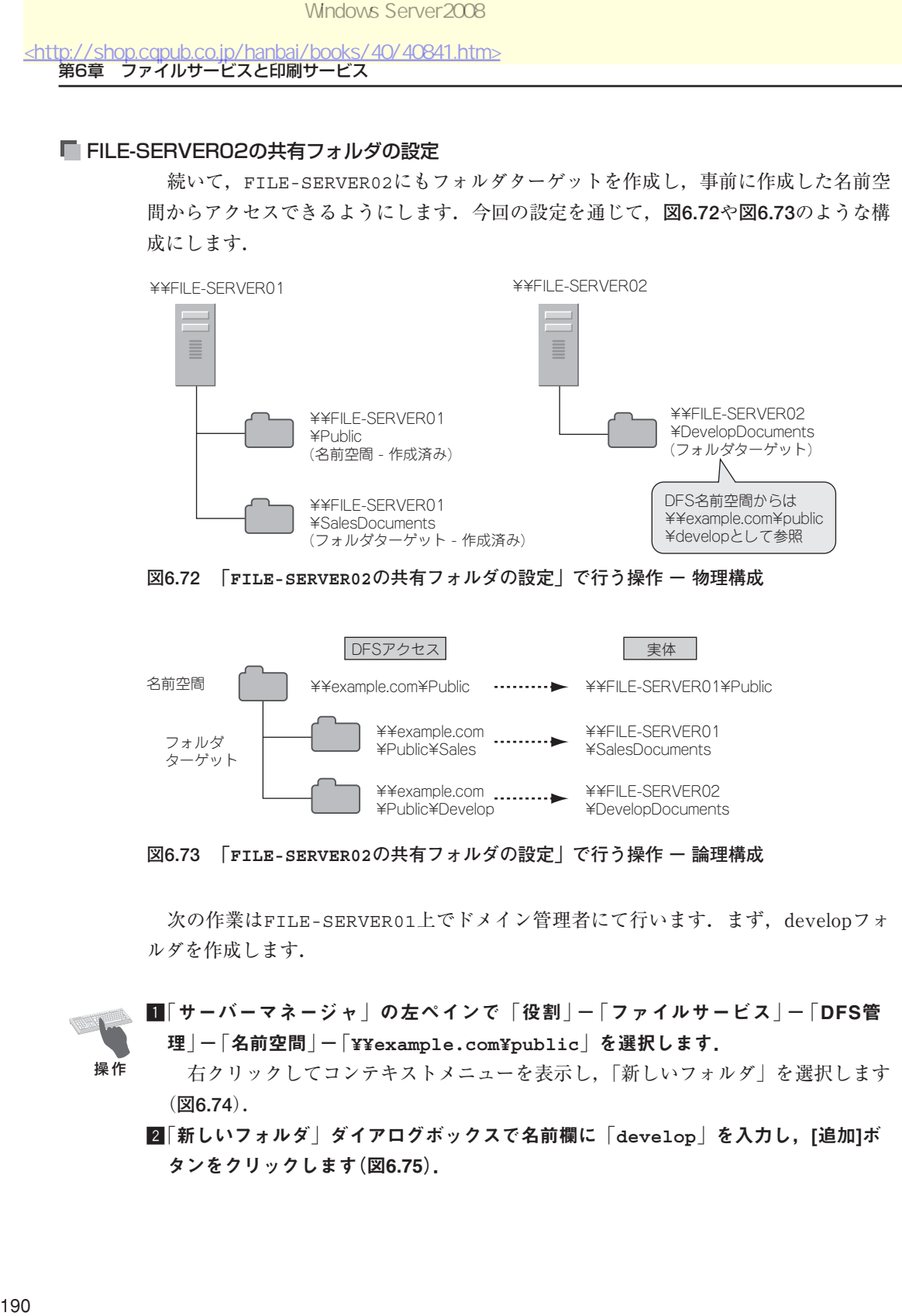

**図6.72 「FILE-SERVER02の共有フォルダの設定」で行う操作 - 物理構成**

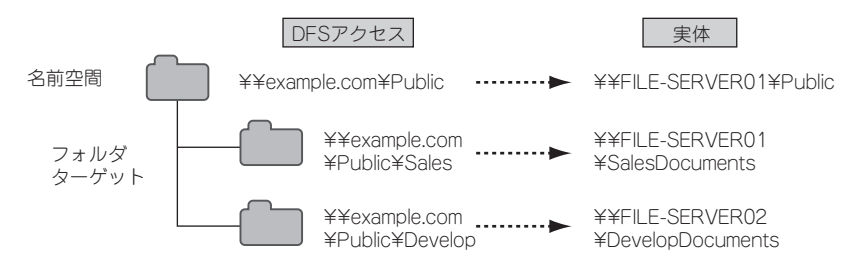

**図6.73 「FILE-SERVER02の共有フォルダの設定」で行う操作 - 論理構成**

次の作業はFILE-SERVER01上でドメイン管理者にて行います. まず, developフォ ルダを作成します.

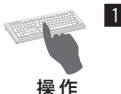

z「サーバーマネージャ」の左ペインで「役割」-「ファイルサービス」-「DFS管 理」-「名前空間」-「**¥¥example.com¥public**」を選択します.

右クリックしてコンテキストメニューを表示し,「新しいフォルダ」を選択します (**図6.74**).

x「新しいフォルダ」ダイアログボックスで名前欄に「**develop**」を入力し,[追加]ボ タンをクリックします(図6.75).

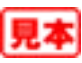

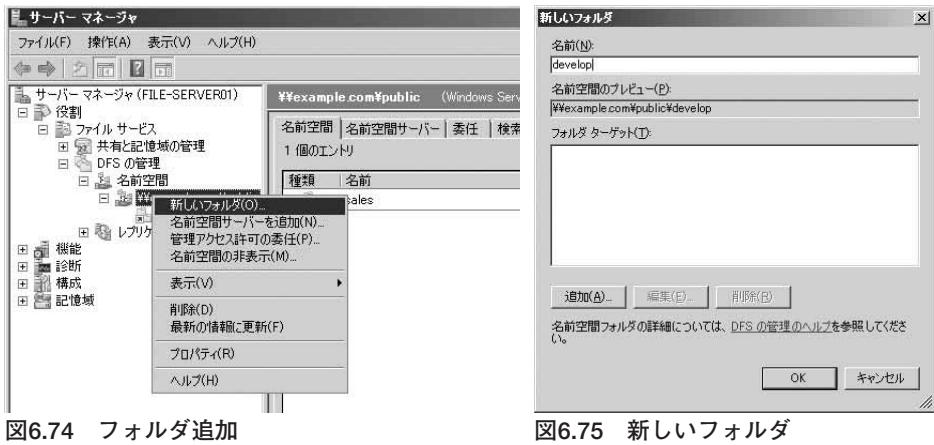

■「フォルダターゲットを追加」ダイアログボックスが表示されます(図6.76)

フォルダターゲットのUNCを直接入力することも可能ですが,ここでは確認のた め,[参照]ボタンをクリックします.

■「共有フォルダの参照」ダイアログボックスが表示されます(図6.77).

サーバーの参照のため,[参照]ボタンをクリックします.

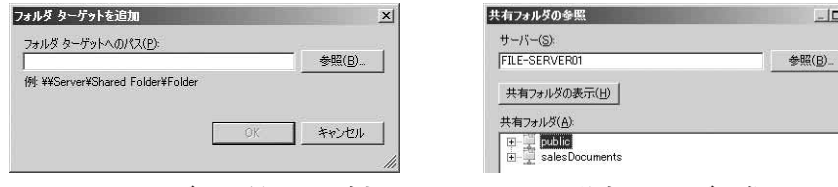

**図6.76 フォルダターゲットの追加 図6.77 共有フォルダの参照**

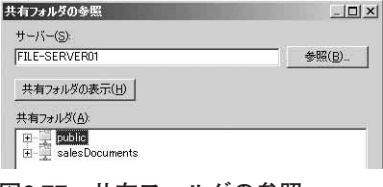

## b「コンピュータの選択」ダイアログボックスが表示されます(図6.78).

詳細な検索のため[詳細設定]ボタンをクリックします.コンピュータ名がわかって いる場合は「選択するオブジェクト名を入力してください」の欄に直接コンピュー タ名を入力して,[名前の確認]ボタンをクリックします.この場合,**図6.80**まで画面 が移ります.

n「コンピュータの選択」画面が表示されます(図6.79).

検索対象が多い場合は選択条件を入力してから,[今すぐ検索]ボタンをクリックし ます. そのあと検索結果にコンピュータが一覧表示されます. 対象となるサーバー を選択して,[OK]ボタンをクリックします.

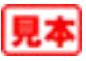

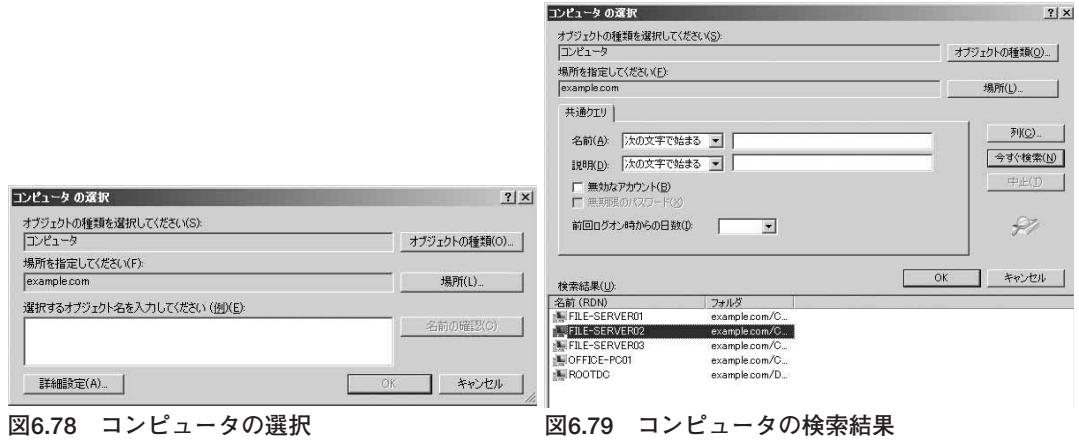

- m「コンピュータの選択」ダイアログボックスで選択が完了したら,[OK]ボタンをク リックします(図6.80).
- ,「共有フォルダの参照」ダイアログボックスでは,対象となるフォルダが表示され ます(図6.81).

ここではフォルダがないので,[新しい共有フォルダ]ボタンをクリックします.

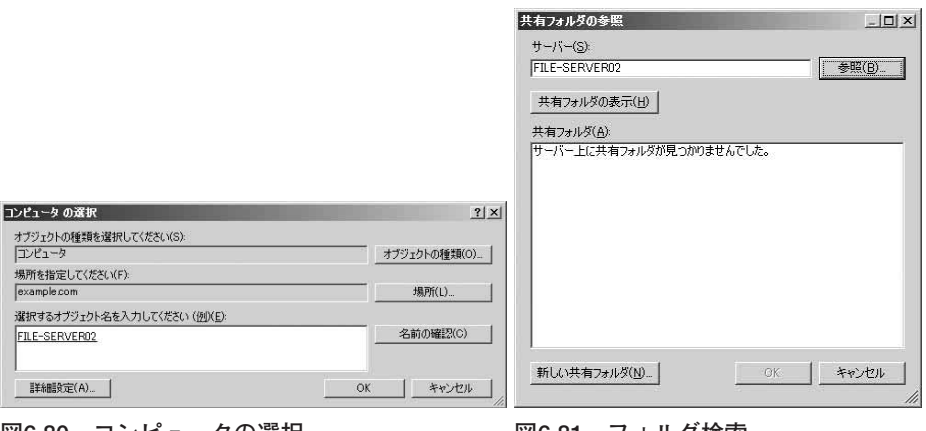

## .「共有を作成」ダイアログボックスが表示されます(図6.82).

共有名に「developDocuments」,共有フォルダのローカルパスに「d:¥developDocuments」 を入力します.「共有フォルダのアクセス許可」は**図6.55**のSMBアクセス許可と同じで, ネットワーク上のアクセス権を設定します。ここでは「管理者はフルアクセス権を、そ の他のユーザーは読み取り/書き込みアクセス許可を持つ」を選択します. [OK]ボタン をクリックします.

## ⁄0新しいフォルダを指定したのでフォルダを作成するかを問われます(図6.83).

[はい]ボタンをクリックして,フォルダを作成します.

**図6.80 コンピュータの選択 図6.81 フォルダ検索**

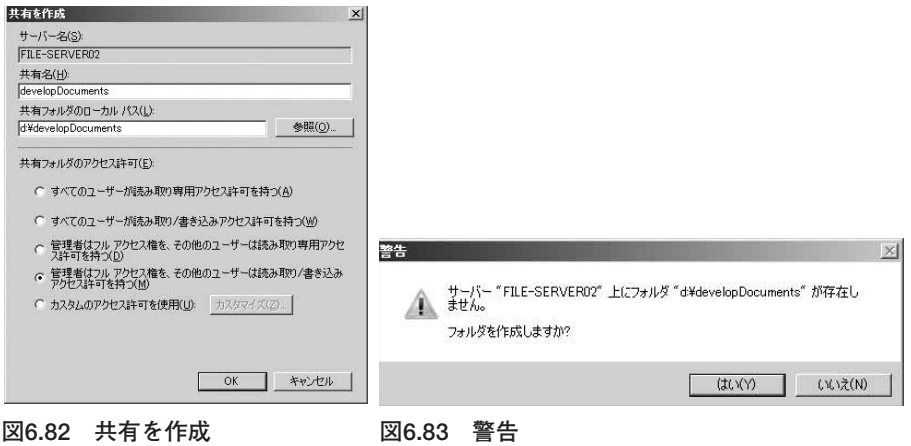

- ⁄「共有フォルダの参照」ダイアログボックスで,作成したフォルダが共有フォルダ 1 の欄に表示されたのを確認して, [OK]ボタンをクリックします(図6.84).
- ⁄「フォルダターゲットを追加」ダイアログボックスで,[OK]ボタンをクリックしま 2 す(図6.85).

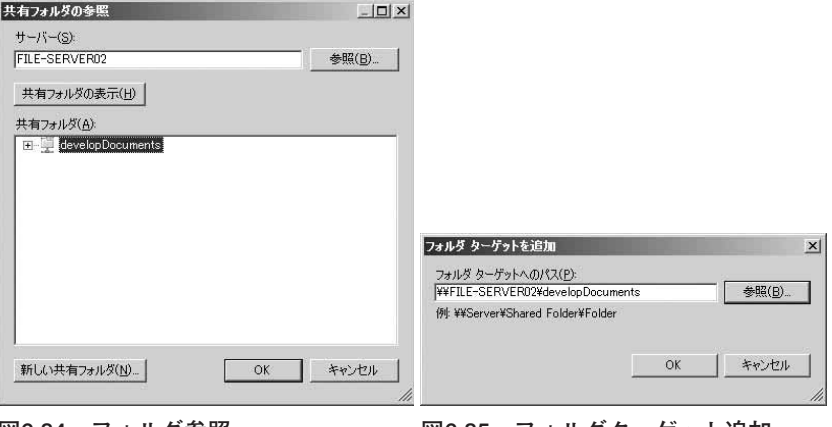

**図6.84 フォルダ参照 図6.85 フォルダターゲット追加**

- ■30「新しいフォルダ」ダイアログボックスにフォルダターゲットが表示されているこ とを確認して,[OK]ボタンをクリックします(図6.86).
- ⁄4名前空間「**¥¥example.com¥public**」に「**develop**」が追加されました(図6.87). 以上でdevelopフォルダが追加されました.

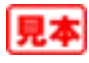

**6**